## **BoD**

## Generar un PDF con Microsoft Word 2016

Para generar un archivo PDF con Microsoft Word 2016 que cumpla con los requisitos de BoD, sigue los siguientes pasos.

En el apartado Archivos, haz clic en Guardar como y después en Examinar y se abrirá una ventana como la que se muestra en la segunda foto.

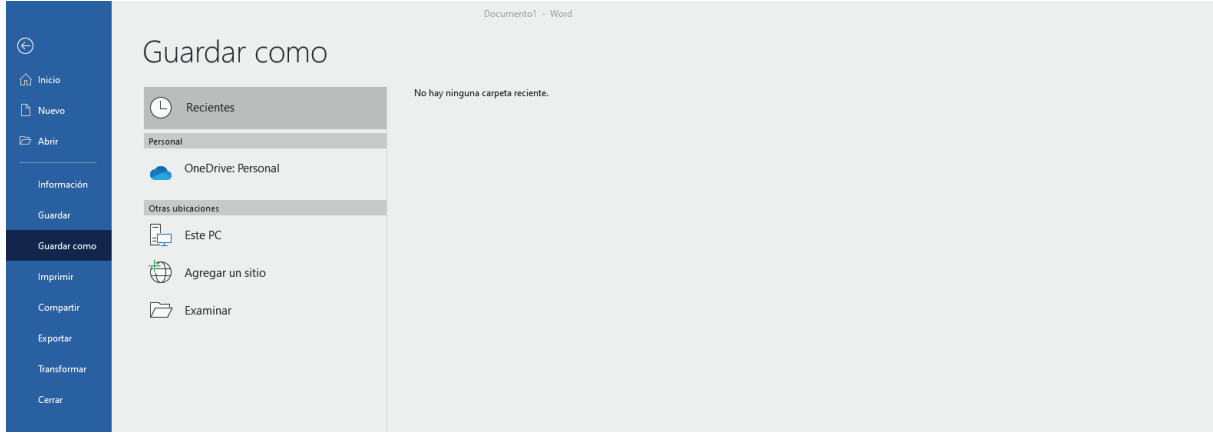

Fig. 1: Apartado "Archivos"

Escoge la carpeta donde guardar tu archivo y el nombre del mismo. Después, cambia el tipo de archivo a PDF.

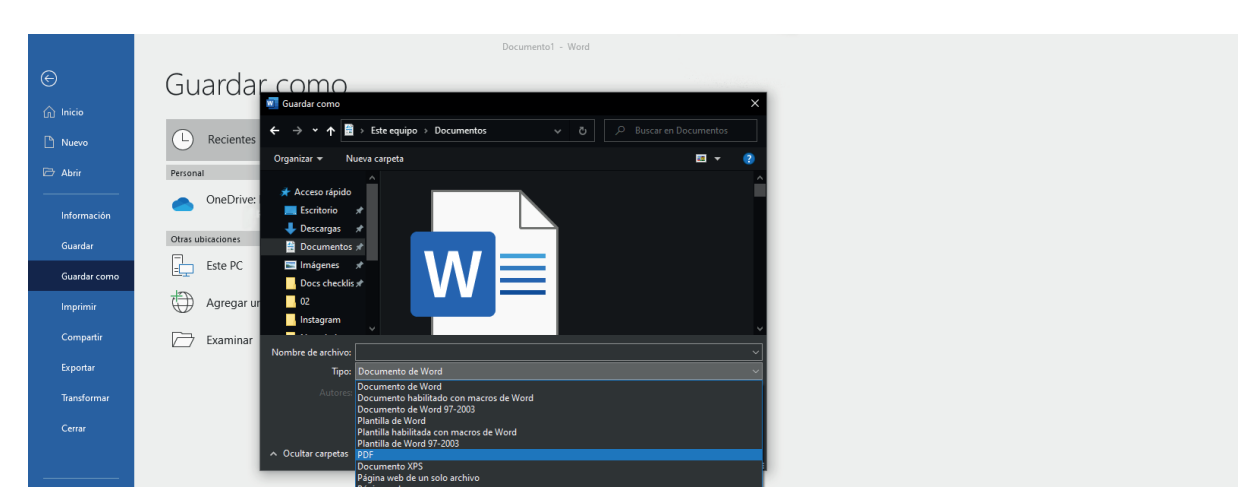

Fig. 2: Ventana emergente "Guardar como"

## BoD

Una vez hayas cambiado el tipo de archivo a PDF, aparecerá la opción de Optimizar para al final de la ventana de "Guardar como". Aquí podrás escoger entre Estándar y Tamaño mínimo. La opción Estándar se recomienda para la mayoría de los casos.

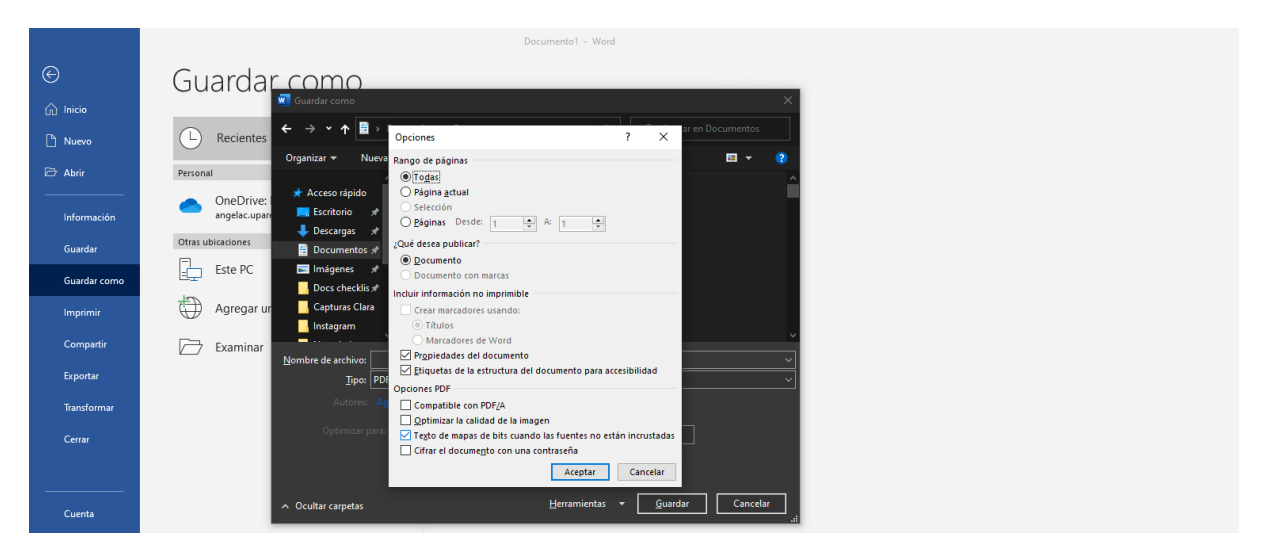

Fig. 3: Ventana emergente "Guardar como"

Frente a la opción Optimizar para, puedes acceder al apartado Opciones si, por ejemplo, quieres convertir a PDF tan solo un extracto del documento. Asegúrate de que bajo Mantener la fidelidad al compartir este documento, está seleccionada la opción <Incrustar fuentes en el archivo>. Finalmente, haz clic en OK y Guardar.

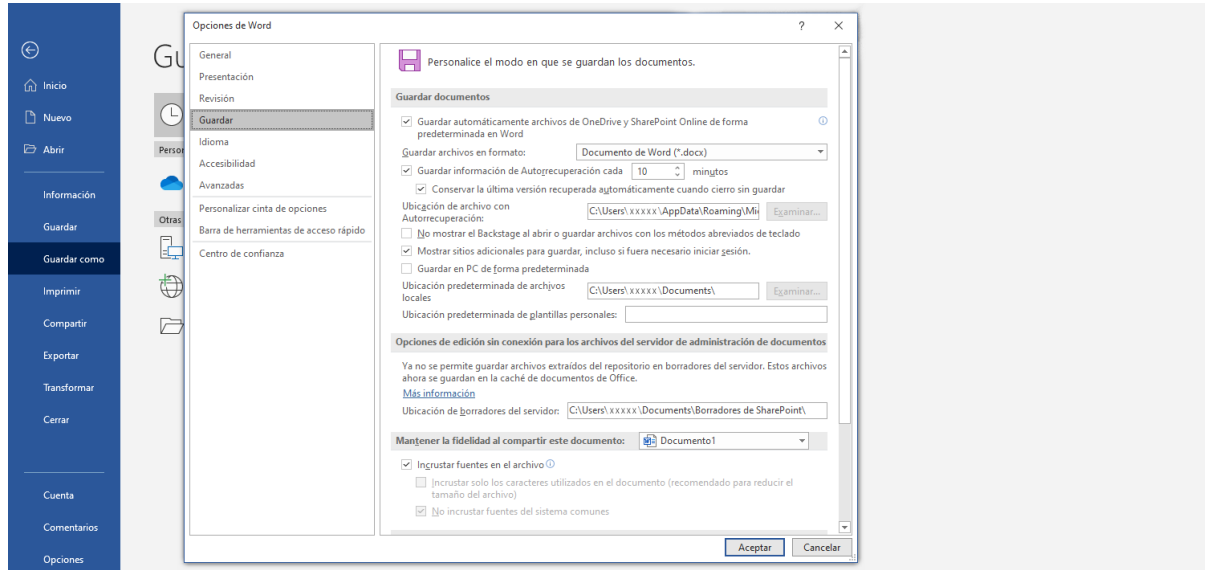

Fig. 4: Ventana emergente "Opciones"